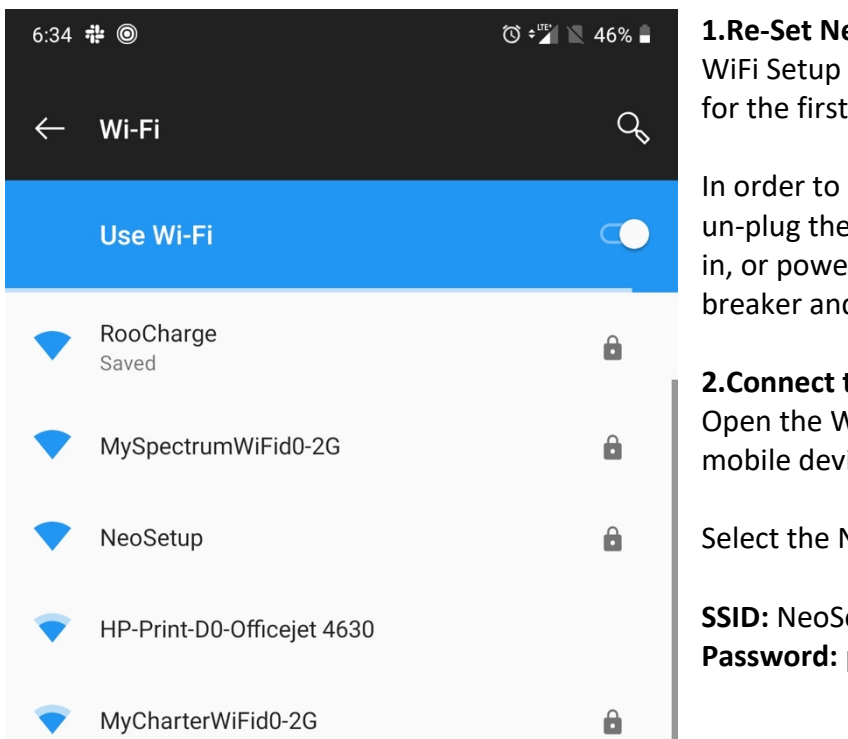

## **1.Re-Set NeoCharge**

WiFi Setup on the NeoCharge is exposed for the first 5 minutes after a reboot.

In order to expose the WiFi Setup, either un-plug the NeoCharge and plug it back in, or power cycle it by turning off the breaker and turning it back on.

**2.Connect to NeoSetup** Open the Wi-Fi Setting page on your mobile device.

Select the NeoSetup Wi-Fi Network.

**SSID:** NeoSetup **Password:** password

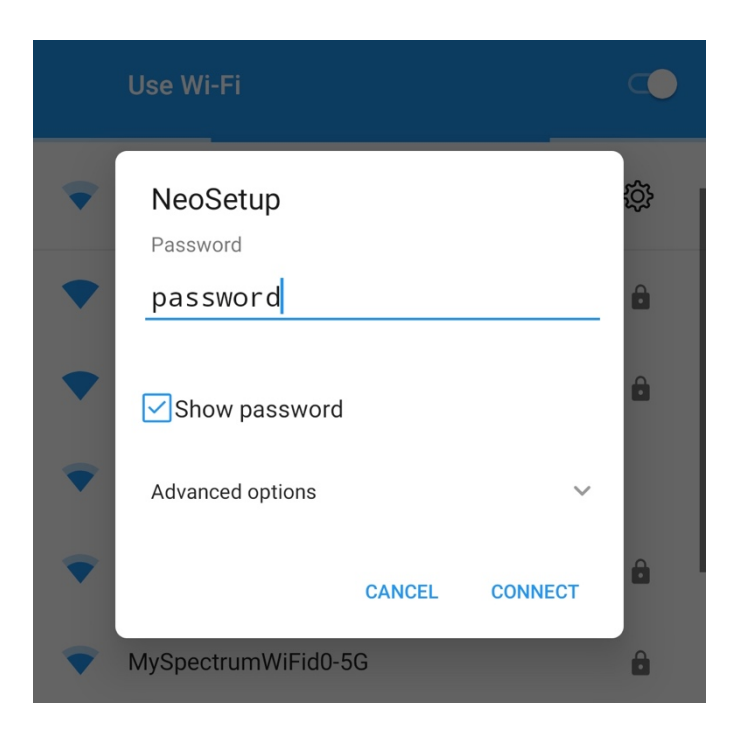

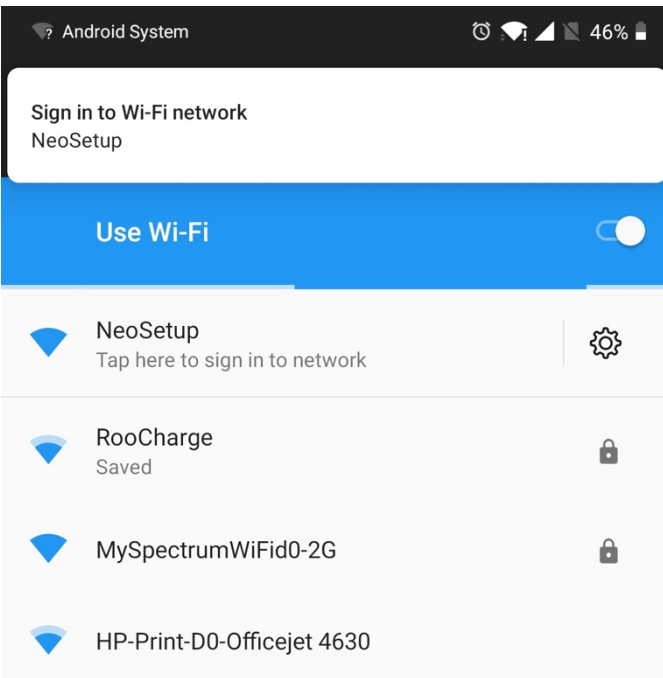

## **4.Tap the Sign in to Network Notification** If prompted, check the box to connect even through there is no network connection

If you don't see an option to sign in, open your browser and go to the IP address **10.10.0.1**

Sign in to NeoSetup  $10.10.0.1$ 

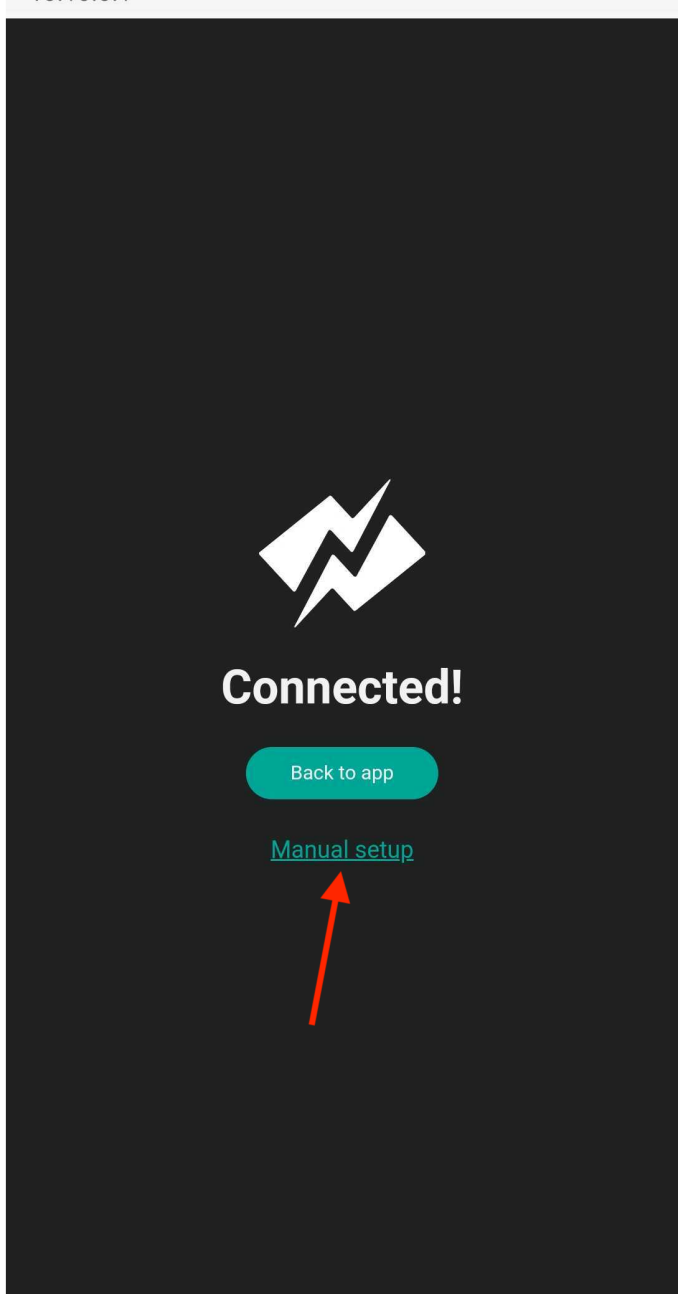

# Tap on Manual Setup

 $\ddot{\cdot}$ 

6:35  $\frac{1}{11}$  **a**  $\odot$ 

 $\circledcirc$   $\bullet$  if  $\bullet$  45%

 $\mathbf{H}^{\text{eff}}$ 

**Sign in to NeoSetup** 

 $10.10.0.1$ 

Wi-Fi

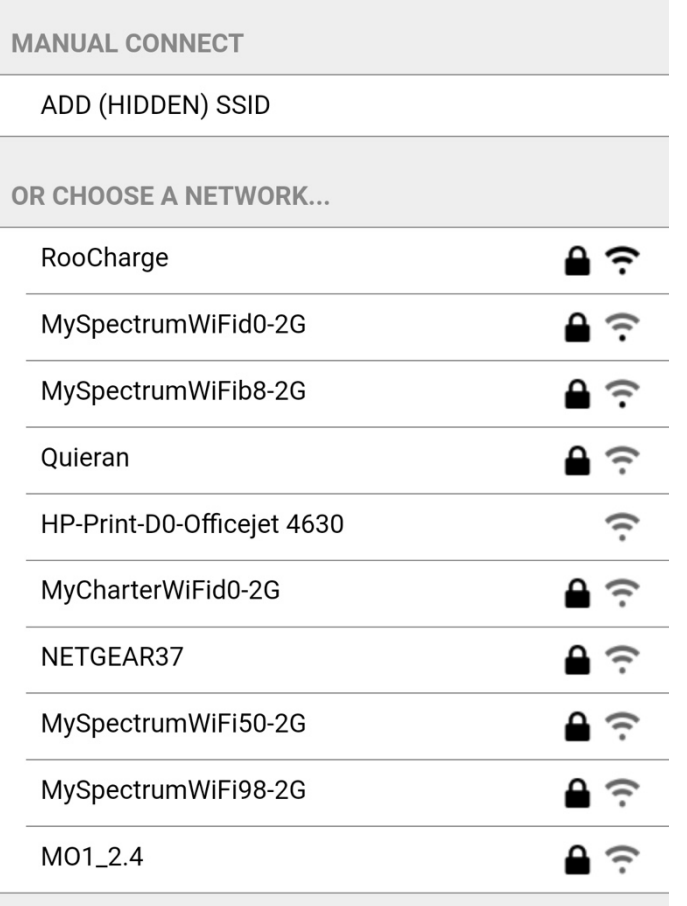

# **5.Select your WiFi network**

Choose the WiFi network you would like to connect NeoCharge to

6:35  $\#$  8 0

 $\circledcirc$   $\bullet$   $\circ$   $\bullet$   $\bullet$   $\bullet$  45%

ŧ.

**Sign in to NeoSetup** 

10.10.0.1

**Enter Password** 

**PASSWORD FOR ROOCHARGE** 

Password

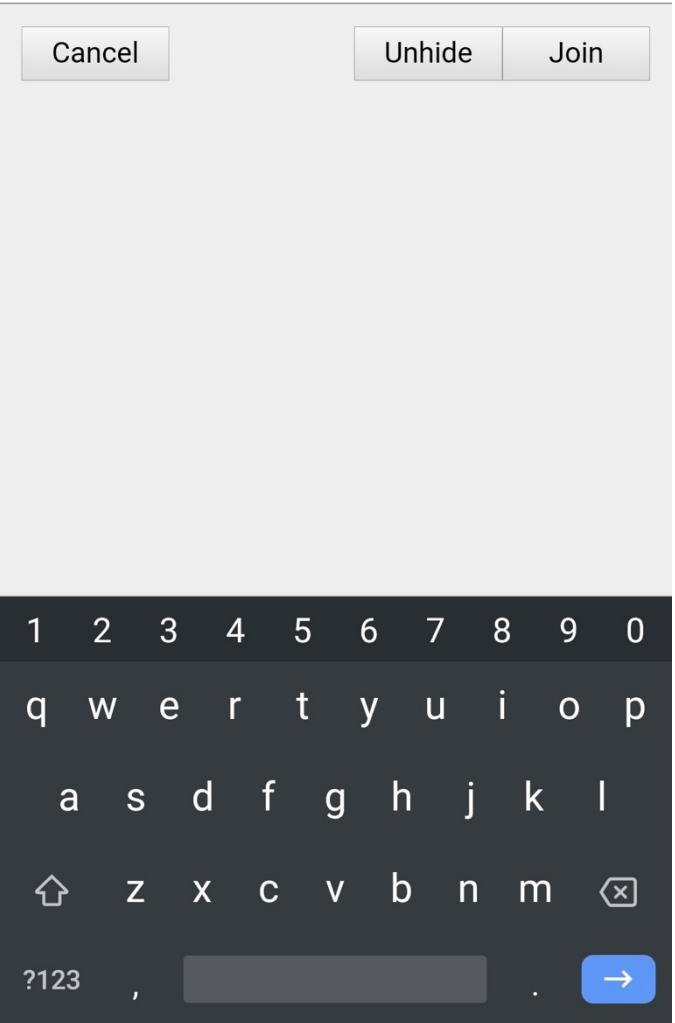

# **6.Enter your Password**

Use the Unhide button if you want to preview your password

If the password is in-correct, you will be reverted to **Step 5**

6:36 带 7 四 ◎

 $\circledcirc$   $\bullet$   $\circ$   $\bullet$   $\bullet$  45%

 $\vdots$ 

**Sign in to NeoSetup** 10.10.0.1

Please wait...

**CONNECTING TO ROOCHARGE** 

**7.Wait while NeoCharge connects to the network**

NeoCharge may fail to connect to the WiFi network, in which case you will be reverted to **Step 4** and will need to try again.

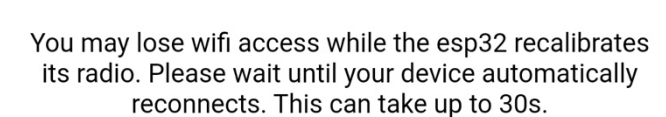

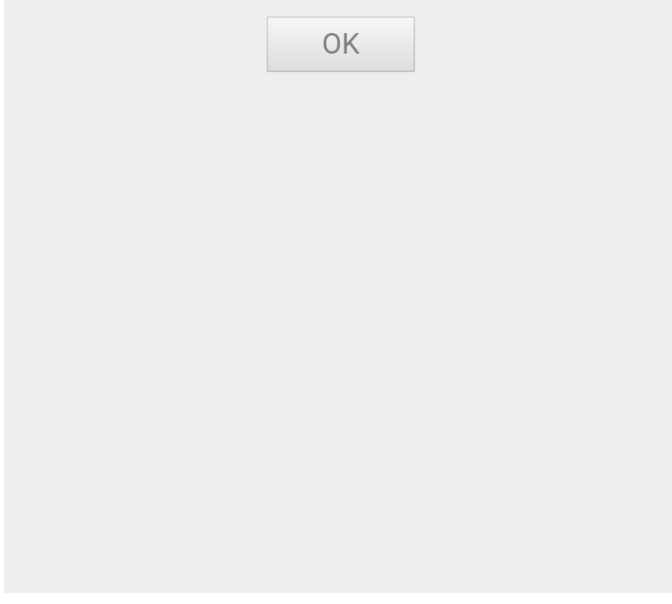

#### 6:36 # 圆 ◎

 $\circ$   $\bullet$   $\circ$   $\bullet$   $\bullet$  45%

÷

**Sign in to NeoSetup** 10.10.0.1

# Please wait...

**CONNECTING TO ROOCHARGE** 

## Success!

OK

### **8.Connection Success:**

The Success message will be displayed to indicate that NeoCharge was able to successfully connect to Wi-Fi.

In some cases, you may not see this message, but the LEDs on the NeoCharge will turn blue for 5 seconds to indicate a successful connection.

To double check if NeoCharge has connected to the internet, open your Wi-Fi networks list, and NeoSetup should no longer be visible.

## **9.Firmware Update:**

Once the NeoCharge connects to WiFi, if there's a WiFi update available, it will try to automatically download the latest firmware from the NeoCharge Servers.

You may hear the NeoCharge Click on and off a few times during the process, but once the update is complete, the Indicator Lights will turn blue for 5 seconds and the NeoCharge will reboot and stop clicking. As a safety feature, the NeoCharge will disable your EV Charger connected to the Secondary side until the update is complete.